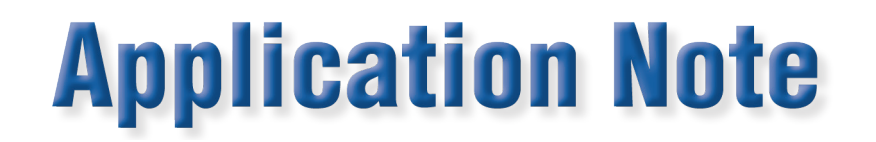

# Updating WinBoard Embedded and RD Firmware on the Bantam Plus, RW-30, RW-31, WE-30 or WE-20

## **Three separate methods are listed below to update WinBoard Embedded and if necessary, the firmware in the RD standard. The preferred method is Method 1.**

**Method 1**. Connect the unit to the Internet via the Network connection. In WinBoard Embedded, from the main menu, select 'Utilities', 'Updates Backup & Restore', 'Check for Updates'. This will connect to a remote server and check if any new updates are available. If the software indicates updates are available, select 'OK' to download and install the Winboard Embedded updates. After download, the file will self-extract and the WinBoard Embedded installer window will open. Select 'Next' to continue the installation. When the installer indicates "Complete", select 'Close'. Launch the WinBoard Embedded application by double tapping the software icon on the desktop. If a Firmware update is required, the WinBoard software will notify you the next time it starts. If necessary, see "Updating the RD firmware" below. \*when upgrading from version 9.11 or earlier, sometimes this process will not complete properly. Please see "Manually Updating from 9.11 or Earlier" below.

### **Method 2**. Download the update for the model number below and save to a USB drive. http://download.watthour.com/WE20XP/WE20XP\_Updates.exe

Install the USB drive into an available USB connection on the unit. Make sure to close the WinBoard Embedded application running on the unit by clicking the 'X' in the top right corner of the main menu. Browse to the downloaded update file on the USB drive and double-click to start the self-extraction process. After self-extraction, the WinBoard Embedded installer window will open. Select 'Next' to continue the installation. When the installer indicates "Complete", select 'Close'. Launch the WinBoard application by double tapping the software icon on the desktop. If a Firmware update is required, the WinBoard software will notify you when it is started. If necessary, see **"Updating the RD firmware"** on page 2. \*when upgrading from version 9.11 or earlier, sometimes this process will not complete properly. Please see "Manually Updating from 9.11 or Earlier" below.

**Method 3**. Request, from Radian, a USB drive with the latest software be sent to you with update instructions.

www.radianresearch.com **Radian Research, Inc.**

3852 Fortune Drive Lafayette, Indiana 47905 phone 765-449-5500<br>fax 765-448-4614

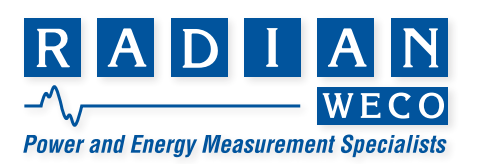

#### **Updating the RD firmware:**

- 1. On the integrated computer controlling the unit,
- Click Start | All Programs | Radian | RR\_Upgrade | RR\_Upgrade and an application will launch.
- 2. Click on the "Upgrade" button on the right side of the window.
- 3. If necessary, browse to the C:\WECOAPPS\WE20 directory
- 4. If updating a Bantam Plus (RB-20, RB-21 or RB-21AS) skip to step 5. If updating an RW-30, RW-31, WE-30, or WE 20, select and open the file named "rel\_DSP\_xx\_yy\_zz.rdu, where 07.34.zz is the latest version. If multiple 07.34.zz versions exist, select the largest number for zz. **Do not load a file with 07.20.zz into an RW-30, RW-31, WE-30, or WE 20 as it will make the unit unusable and require a return to the factory for reprogramming**. Skip to step 6.
- 5. If updating a Bantam Plus (RB-20, RB-21 or RB-21AS) open the file named "rel\_DSP\_xx\_yy\_zz.rdu, where 07.20.zz is the latest version. If multiple 07.20.zz versions exist, select the largest number for zz. **Do not load a file with 07.33.zz or 07.34.zz into a Bantam Plus as it will make the unit unusable and require a return to the factory for reprogramming**.
- 6. A window will appear with the message "Metric Load Version: xx.yy.zz selected use this file?" Answer "Yes". The firmware upgrade process will begin. NOTE: This process will take a few minutes. When it is complete, the status line at the bottom of the window will read "Process Complete". Do not turn off the Bantam Plus during this process.
- 7. Click "Close" to close the RR\_Upgrade program.
- 8. Click "Start", "Turn off Computer", then click "Shutdown" to shut down the Bantam Plus.
- 9. When prompted to shut off the computer, turn off the Bantam Plus and the upgrade is complete.

## **Manually Updating from Version 9.11 or Earlier**

- WinBoard Embedded versions 9.12 and later require .NET 4 to be installed. Typically, if the WinBoard Embedded device is connected to the web, .Net 4 will be installed with the normal updated process listed above. If you receive an error when updating using the above methods, please try the steps below.
	- 1. Restart the WinBoard Embedded device.
	- 2. After the restart, close WinBoard Embedded by selecting the X in the upper right corner.
	- 3. Download and save the following zip file to a USB drive. http://download.watthour.com/WE20XP/WBE-manualUpdatesForNET4.zip
	- 4. Extract the files of the WBE-manualUpdatesForNET4.zip onto the device running WinBoard Embedded.
	- 5. If the operating system is Windows 7, skip this step and go to step 6. For Windows XP, double click "1- wic\_x86\_enu.exe" and install the Windows Imaging Component update.
	- 6. Double click "2-dotNetFx40\_Client\_x86\_x64.exe" and install the .Net 4 client update. Check the box to accept the license terms and select Install. Note this update can take up to 15 minutes. Now continue to using either Method 1, 2, or 3 as listed above, to update the WinBoard Embedded software.
- If there are any questions or issues, please contact the service and support team at **765-449-5575**.

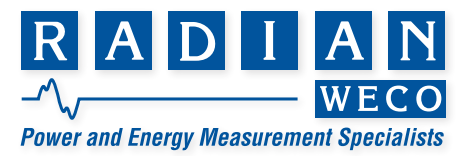

# **Limited resources or need a solution quickly?**

If you need additional information about your project just contact us, we are here to help. We can support you at any level from telephone support, or on-site solutions for a reasonable price. Contact us at radian@radianresearch.com or call 765-449-5500. Be assured that we want to be your partner in success!

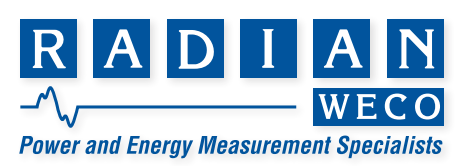